# **Find a Lexile Measure for a Specific Book**

### **Lexile.com**

- 1. Go to www.lexile.com
- 2. Click on the "Tools" tab and select "Find a Book"
- 3. On the right side of the page, use the "Look up a Book" search. Title and/or author is usually sufficient information for a search.

### **Barnes & Noble**

- 1. Go to www.bn.com
- 2. Search for the book.
- 3. Find the book in the list of search results, make sure to select the print format of the book—not an audiobook, and click on the title of the book.
- 4. Scroll down to the "Overview" tab. If it is available, the Lexile measure will be listed in "Product Details."

## **Novelist: a WPL Online Resource**

- 1. Go to www.woodstockpubliclibrary.org
- 2. On the left side of the page, click "Book Suggestions and Reader Resources"
- 3. Click on the "Novelist Plus" icon.
- 4. Enter your library card number without spaces.
- 5. Search for the book.
- 6. If the Lexile measure is available, it will be listed in the book's description in the results list.

# **Lexile Analyzer**

- Use the Lexile Analyzer if a book does not yet have an official Lexile Measurement.
- The Analyzer does not give a certified Lexile measure - only an estimation.

### **Lexile Analyzer Instructions:**

- 1. Go to www.Lexile.com
- 2. Click on the "Tools" tab, select "Lexile Analyzer"
- 3. Register for the free service. Basic information and an email account is required.
- 4. Next, follow the instructions offered by Lexile.com to prepare your book's excerpt.
	- The excerpt must be saved as a .txt file.
	- Links on the right side of the page, labeled "Online Help" take you step-by -step through excerpt preparation.
	- WPL recommends that you record the excerpt used and print the Analyzer results for future reference.
- 5. After saving the .txt excerpt, click "browse" in the Analyzer and select your saved .txt file.
- 6. Click "Submit."
- 7. The Analyzer will give you an estimated Lexile measure for your book.

### **Don't want to type up an excerpt? Barnes and Noble may have one!**

- 1. Find your book on www.bn.com
- 2. Click on the title.
- 3. If an excerpt is available, it will be under the "Features" tab.

# The Lexile Framework for Reading

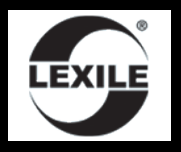

# A WPL Guide

Woodstock Public Library 414 W Judd St www.woodstockpubliclibrary.org 815-338-0542

### **What is the Lexile Framework?**

- The Lexile Framework for Reading is a scientific approach to reading measure ment that matches readers to books, articles and other reading resources.
- The Lexile Framework measures both reader ability and text difficulty on the same scale, called the Lexile scale.
- A Lexile measurement is based on how difficult a text is to comprehend, word frequency, and sentence length.
- The Lexile Framework for Reading was developed by MetaMetrics.com

*The Lexile measure of a book—a measure of text difficulty—is a good starting point in the bookselection process, with other factors then being considered.* **The Lexile measure should never be the only factor considered when selecting a book.**

-from Lexile.com

### **Search:**

- 1. Go to www.Lexile.com
- 2. Select the "Tools" tab, then "Find a Book"
- 3. Enter your assigned Lexile measure or range.
- 4. Choose either "All Categories" or select your interests. You may choose multiple interests. Clicking on the " $[+]$ " will show you subcategories. Select "Search."
- 5. View your result list!

### **Results:**

Click on the title to see more information, including (when available) a short description of the book's plot and a list of subjects the book contains.

## **Refining your search results:**

After you receive a list of search results, use the "Refine your results" to narrow the search further.

- **Limit book by age recommendation.** Use the first "slider" to choose an age and refine your results to include only books recommended by Lexile.com for that age group.
- **Example 10 Limit book by type.** Choose from Juvenile fiction and Juvenile nonfiction to see only children's books.
- **Limit by "Lexile code."**

**NC:** Non-Conforming — NC books have a Lexile measure markedly higher than is typical for the publisher's intended audience or designated developmental level of the book. The NC code is useful when matching high-ability readers with a book that's still at an appropriate developmental level.

HL: High-Low — HL books have Lexile measures much lower than the average reading ability of the intended age range of the readers. "High-Low" refers to high interest level, with low reading ability. Often fiction, HL books are useful when matching older (grade 7 and beyond) struggling or reluctant readers with text at both an appropriate difficulty level and developmental level.

AD: Adult Directed — These books are traditionally read to a child. Usually, picture books.

**GN: Graphic Novel** — Refers to a book's format and not its subject matter. Graphic novels have text boxes and rely primarily on pictures to tell a story. They are similar to comic books.

**NP: Non-Prose —** Any book comprising more than 50% non-standard or non-conforming prose. Usually poems, plays, songs, recipes, etc.

**IG: Illustrated Guide** — Usually nonfiction, IG books are often used as a reference resource rather than read in their entirety like a storybook.

# **Does WPL have this book?**

In the Lexile.com results list, click on the "WorldCat" icon next to the title and enter our zip code (60098). click on "Woodstock Public Library." **-OR-** Ask us to search for you!

## **My Reading List:**

- Register with Lexile.com to use the "My Reading List" feature.
- Create a customized list of books that fit your reading Lexile measure and interests.
- <sup>3</sup> From the My Reading List page, you can also edit, email, and print your list.

# **Lexile.com Barnes & Noble www.bn.com**

### **Search:**

- 1. Go to www.bn.com
- 2. Click on the "Kids" tab
- 3. Scroll down to the "Easy Search Tools for Children's Books" and click on "Find Children's Books"
- 4. Enter your child's age

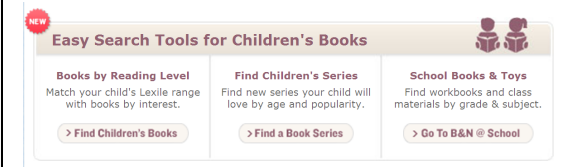

- 5. Enter your child's Lexile level or range
- 6. Choose the book format you'd like
- 7. If you chose "Books," you may narrow down the search. "Teen" or "Children" will narrow the search to books published for those audiences.
- 8. View your list of results.

### **Results:**

Click on the book's title, then scroll down to the "Overview" tab. The Lexile measure will be listed in "Product Details."

### **Also available at bn.com:**

- Editorial Reviews from professional review sources like *School Library Journal, Booklist, Kirkus Reviews*, and more
- Customer Reviews
- Synopsis or book summary
- Excerpts (when available)

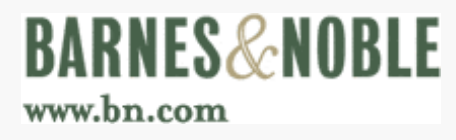